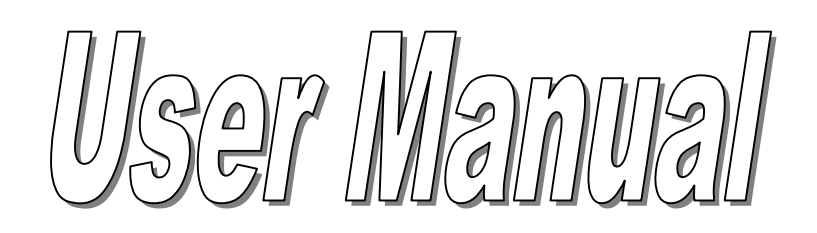

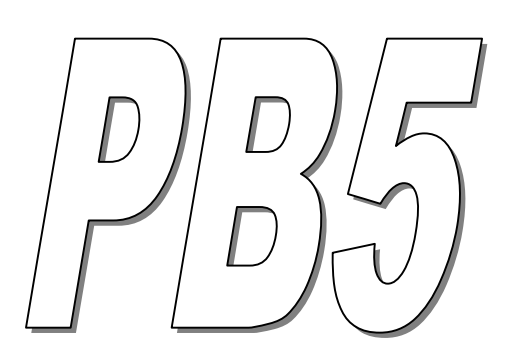

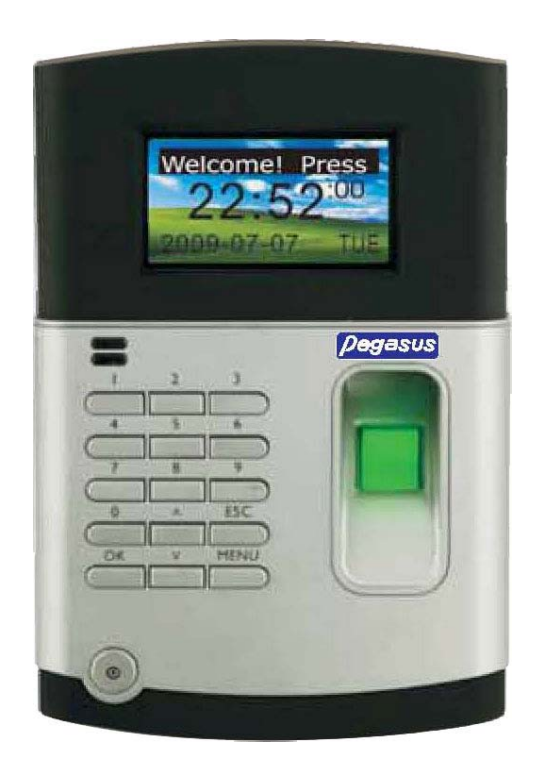

**TANABUTR CO., LTD.**  931 Rama1 Rd., Patumwan, Bangkok 10330 Tel. (02) 216-2901-5, (02) 2160318-21 FAX : (02) 216-2909 E-Mail : tanabutr@loxinfo.co.th URL : www.tanabutr.co.th

# **สารบัญ**

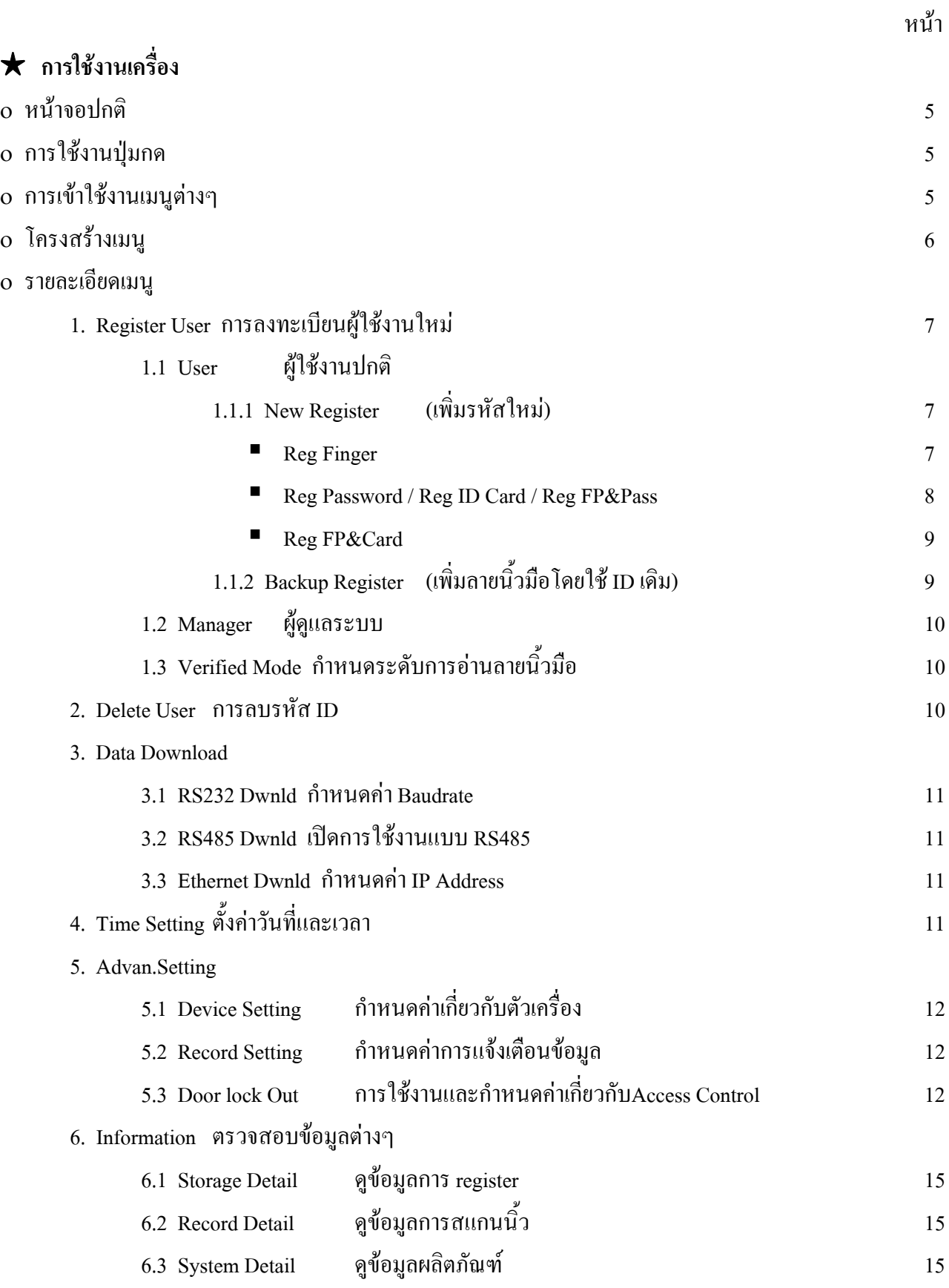

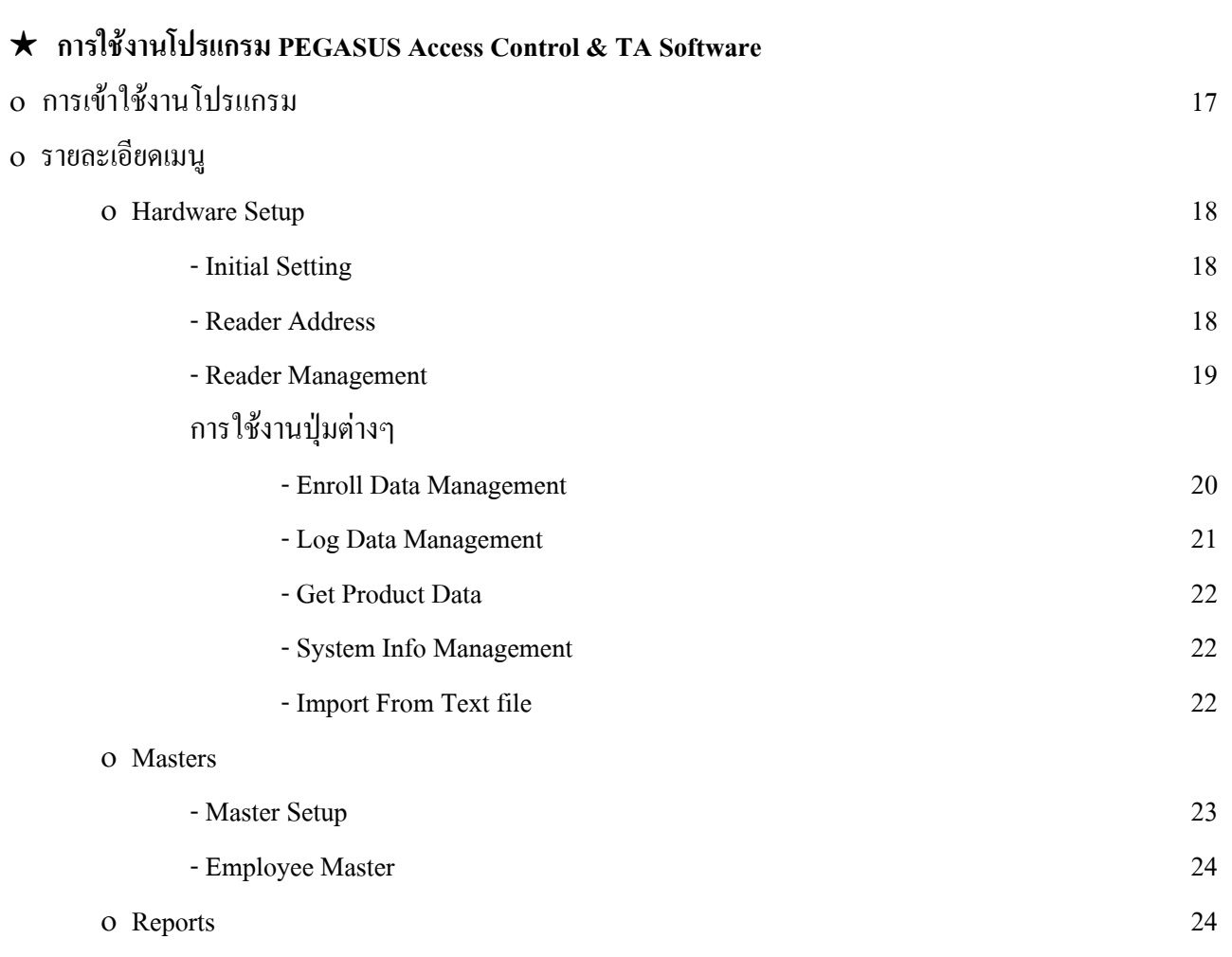

# การใช งานเคร อง PB5

# **เคร องบันทึกเวลารุน PB5**

# <sup>O</sup> **หนาจอปกติ**

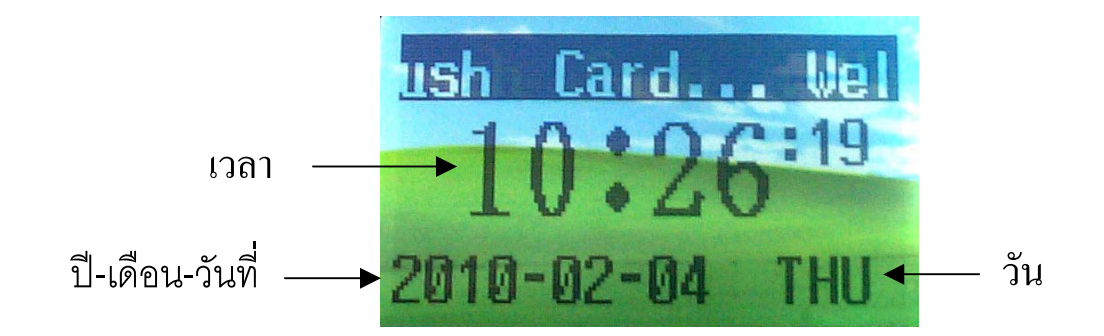

## <sup>O</sup> **การใชงานปุมกด**

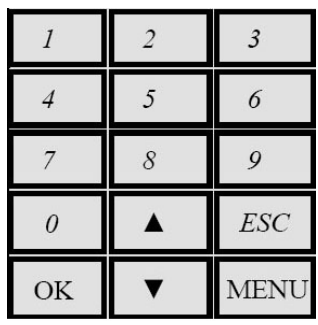

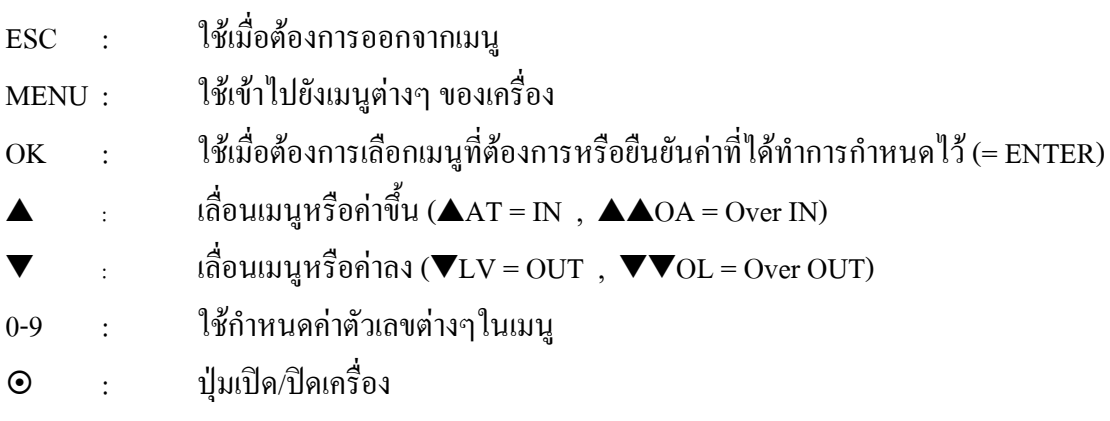

# <sup>O</sup> **การเขาใชงานเมนูตางๆ**

กดปุ่ม **MENU เมื่อต้องการเข้าใช้งานเมนูต่างๆ** ซึ่งจะประกอบด้วย 6 เมนูหลัก ใช้ปุ่ม ▲ , ▼ เลื่อนไปยังเมนูที่ ื่ ต้องการแล้วกดปุ่ม **OK** เพื่อเลือก หรือกดปุ่ม**หมายเลข**ที่แสดงอยู่บนเมนูนั้นๆเพื่อเลือก เช่น กดปุ่ม MENU → กด4 ื่ เพื่อเข้าเมนู Time Set ื่

# <sup>O</sup> **โครงสรางเมนู**

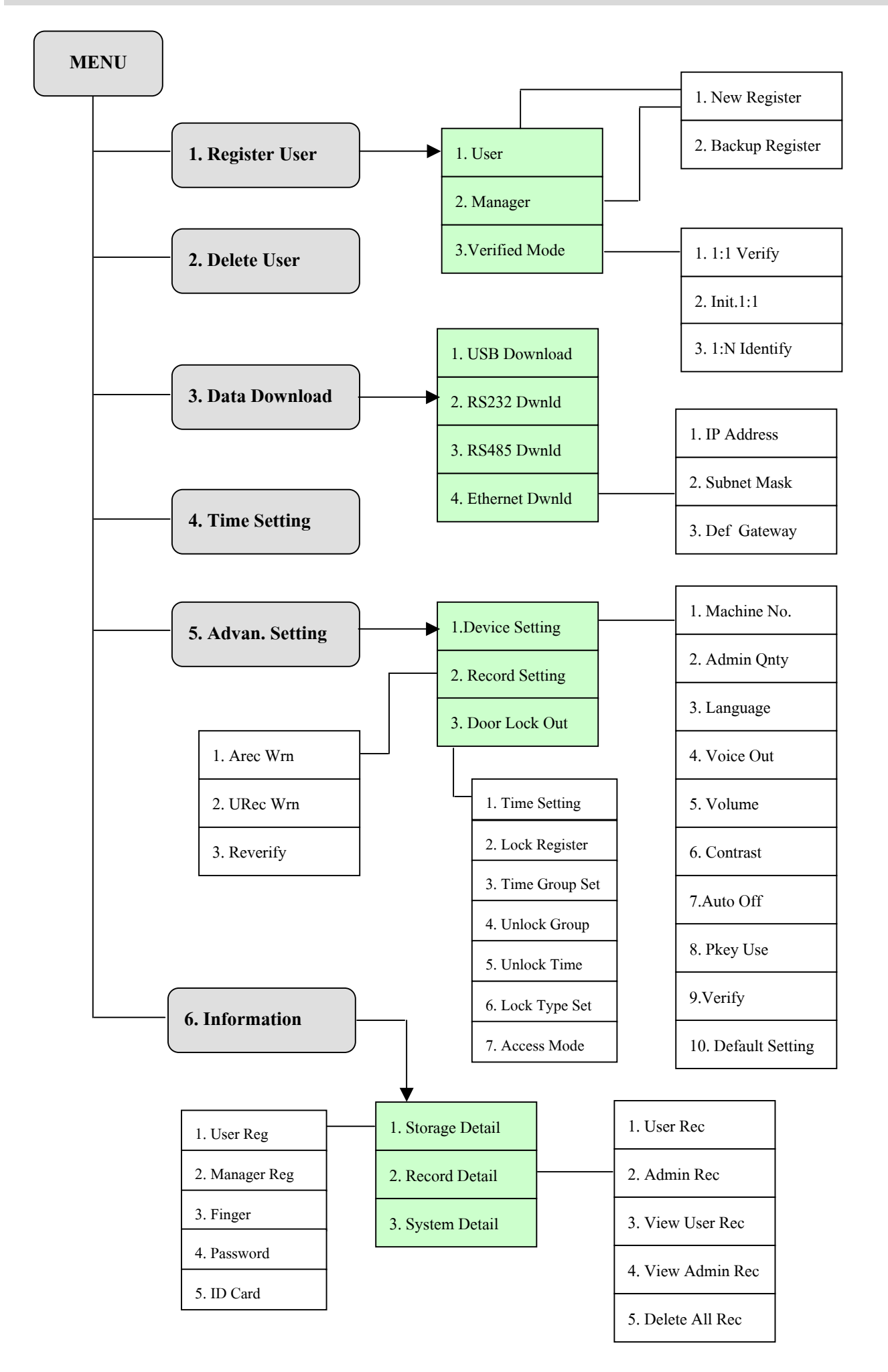

#### <sup>O</sup> **รายละเอียดเมนู**

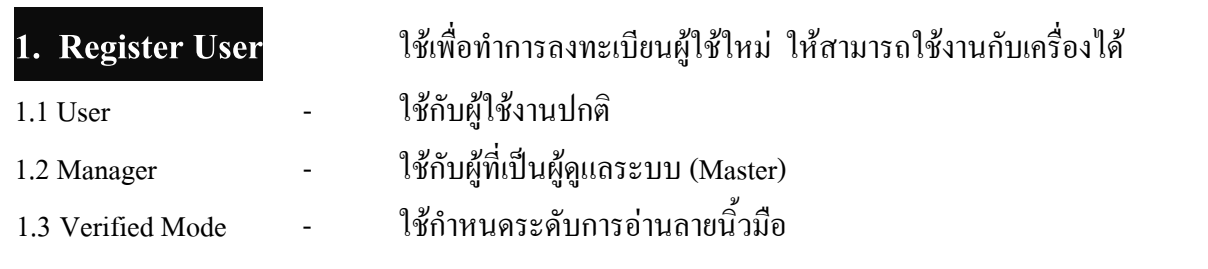

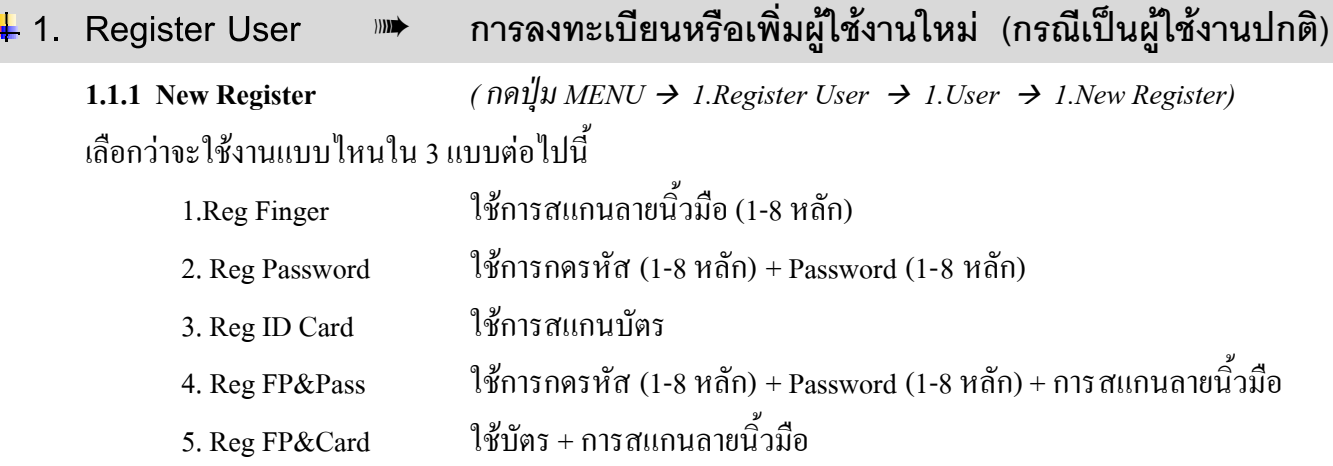

O <u>กร**ณีใช้** Reg Finger</u> - ใช้การสแกนลายนิ้วมือ (ใช้ได้ ID ละ 1 ลายนิ้วมือ) ิ้

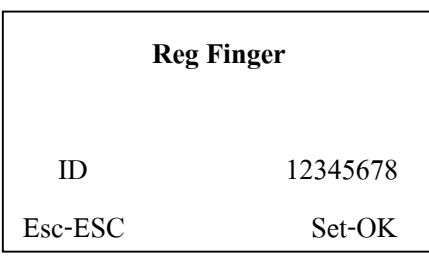

Press Finger!

First time

- ใส่รหัส ID ของพนักงาน  $\rightarrow$  กดปุ่ม OK
- เมื่อหน้าจอแสดง "Place Finger! First time" ื่ วางนิ้วมือที่ช่องวางนิ้ว ครั้งที่1 แล้วยกนิ้วออก ์<br>.<br>. ์<br>๎ **์**
- เมื่อหน้าจอแสดง "Place Finger! Second time" ื่ วางนิ้วมือ(นิ้วเดิม)ที่ช่องวางนิ้ว ครั้งที่2 แล้วยกนิ้ว **์** ์<br>๎

ออก

- เมื่อหน้าจอแสดง "Place Finger! Third time" ื่ วางนิ้วมือ(นิ้วเดิม)ที่ช่องวางนิ้ว ครั้งที่3 แล้วยกนิ้ว ์<br>.<br>. ์<br>๎ ออก
- $\quad$  ถ้าต้องการเพิ่มคนต่อไปให้กดปุ่ม OK แล้วทำตามขั้น ตอนเดิม

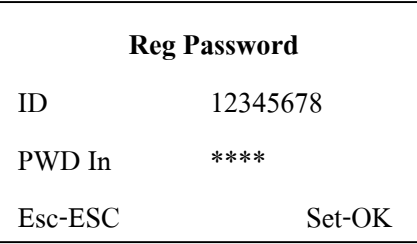

- ใส่รหัส ID ของพนักงาน  $\rightarrow$  กดปุ่ม OK
- ใส่ Password (1-8 หลัก)  $\rightarrow$  กดปุ่ม OK
- ใส่ Password (1-8 หลัก) ตัวเดิมเพื่อขืนยันอีกครั้ง ื่
- กดปุม OK
- ถาตองการเพิ่มคนตอไปใหกดปุม OK แลวทําตาม ขั้นตอนเดิม
- ถาตองการออกจากเมนูกดปุม ESC
- o **กรณีใช Reg ID Card** ใชการสแกนบัตร

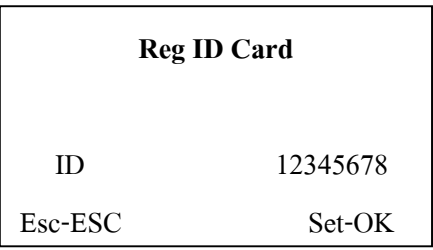

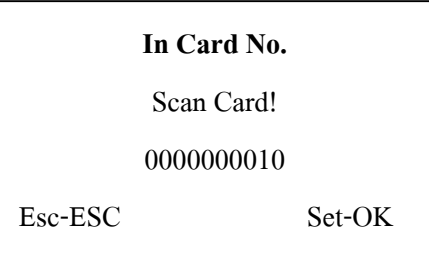

- ใส่รหัส ID ของพนักงาน  $\rightarrow$  กดปุ่ม OK
- เมื่อจอแสดงคำว่า "Scan Card!" นำบัตรมาสแกน ื่
- $\blacksquare$  เมื่อจอแสดงหมายเลขบัตร  $\rightarrow$  กดปุ่ม OK ื่
- ถ้าต้องการเพิ่มคนต่อไปให้กดปุ่ม OK แล้วทำตามขั้น ตอนเดิม
- $\blacksquare$  ถ้าต้องการออกจากเมนูกคปุ่ม  $\text{esc}$
- o **กรณีใช Reg FP&Pass** ใชการสแกนลายนิ้วมือ + Password

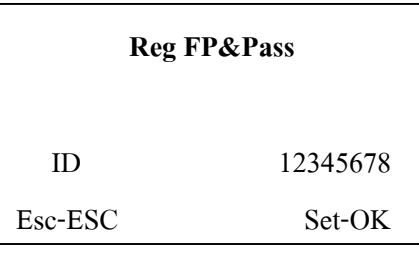

- ใส่รหัส ID ของพนักงาน  $\rightarrow$  กดปุ่ม OK
- เมื่อหน้าจอแสดง "Place Finger! First time" ื่ วางนิ้วมือที่ช่องวางนิ้ว ครั้งที่1 แล้วยกนิ้วออก ์<br>.<br>. ์<br>๎ **์**
- เมื่อหน้าจอแสดง "Place Finger! Second time" ื่ วางนิ้วมือ(นิ้วเดิม)ที่ช่องวางนิ้ว ครั้งที่2 แล้วยกนิ้ว ์<br>เ ์<br>๎

ออก

■ เมื่อหน้าจอแสดง "Place Finger! Third time" ื่ วางนิ้วมือ(นิ้วเดิม)ที่ช่องวางนิ้ว ครั้งที่3 แล้วยกนิ้ว ์<br>.<br>. ์<br>๎

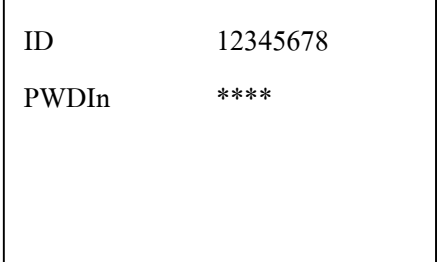

- ใส่ Password (1-8 หลัก)  $\rightarrow$  กดปุ่ม OK
- ใส่ Password (1-8 หลัก) ตัวเดิมเพื่อขืนยันอีกครั้ง  $\overline{a}$
- กดปุ่ม  $OK$
- ถ้าต้องการเพิ่มคนต่อไปให้กดป่ม OK แล้วทำตามขั้น ตอนเดิม
- ถ้าต้องการออกจากเมนูกคปุ่ม ESC

## o **กรณีใช FP&Card** - ใชบัตร + การสแกนลายนิ้วมือ

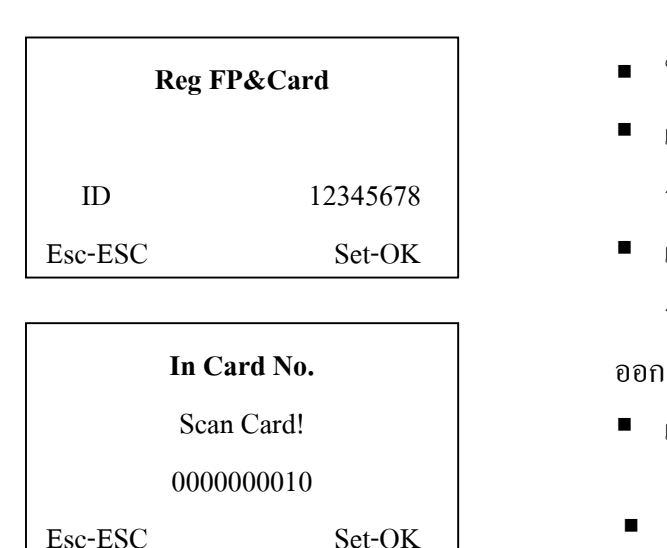

- ใส่รหัส ID ของพนักงาน  $\rightarrow$  กดปุ่ม OK
- เมื่อหน้าจอแสดง "Place Finger! First time" ื่ วางนิ้วมือที่ช่องวางนิ้ว ครั้งที่1 แล้วยกนิ้วออก ิ้ ั้ ิ้
- เมื่อหน้าจอแสดง "Place Finger! Second time" ื่ วางนิ้วมือ(นิ้วเดิม)ที่ช่องวางนิ้ว ครั้งที่2 แล้วยกนิ้ว ์<br>.<br>. ์<br>๎

- เมื่อหน้าจอแสดง "Place Finger! Third time" ื่
- นำบัตรมาสแกน  $\,\rightarrow\,$  กดปุ่ม OK
- $\quad$  ถ้าต้องการเพิ่มคนต่อไปให้กดปุ่ม OK แล้วทำตามขั้น ตอนเดิม
- ถ้าต้องการออกจากเมนูกดปุ่ม ESC

#### **การเพิ่มลายน วมือและการใชงานรูปแบบอื่นโดยใชรหัส ID เดิม ิ้**

ใช้เมนูนี้ในกรณีที่ต้องการเพิ่มรูปแบบการใช้งาน เช่น ใช้บัตรหรือการกครหัส หรือเพิ่มลายนิ้วมือให้มีมากกว่า ิ่ ์<br>.<br>. 1 ลายน วมือ โดยที่ยังใชรหัส ID ตัวเดิมอยู ิ้

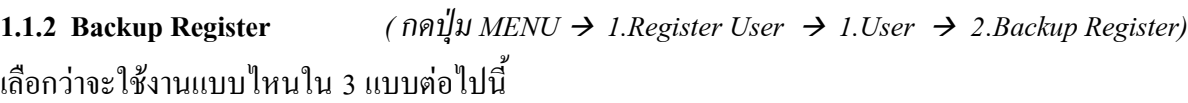

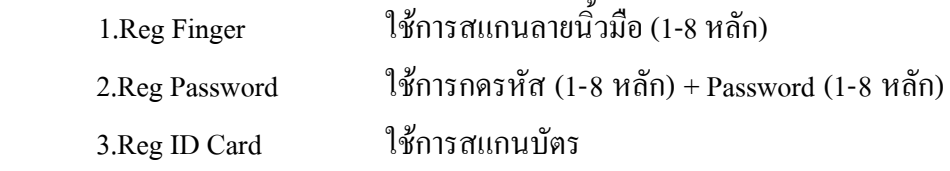

\* วิธีการทำเช่นเดียวกับการลงทะเบียนหรือเพิ่มผู้ใช้งานใหม่ (หัวข้อ 1.1.1) ิ่

10

#### **1.2 Manager** ¯ **การลงทะเบียนหรือเพ มผูใชงานใหม (กรณีเป นผูดูแลระบบ)**

 $($ *n* $\emptyset$  $\emptyset$  $\emptyset$ *MENU*  $\rightarrow$  *1. Register User*  $\rightarrow$  2*. Manager* )

ใช้เมนูนี้กรณีที่ต้องการกำหนดให้มีผู้ดูแลระบบเป็นผู้ที่สามารถเข้าเมนูต่างๆ เพื่อจัดการกับข้อมูลรวมทั้งการ  $\overline{a}$ เพิ่มหรือลบรหัส ID ต่างๆ ได้เมื่อกดปุ่ม MENU ซึ่งผู้ใช้งานปกติ (User) จะ ไม่สามารถทำได้ ิ่

แบ่งออกเป็น 2 แบบดังนี้

**1.2.1 New Register Manager Confirm Menu Login…… 1.2.2 Property** 2.1 Manager Confirm Menu Login……

#### **1.2.2 Backup Register**

\* วิธีการทําเชนเดียวกับแบบของ User (หัวขอ 1.1)

#### **1.3 Verified Mode** ¯ **กําหนดระดับการอานลายน วมือ ิ้**

*( กดปุม MENU* Æ *1.Register User* Æ *3.Verified Mode)*

ใช้เพื่อกำหนดค่าการตรวจสอบลายนิ้วมือว่าต้องการให้มีความแม่นยำมากน้อยเท่าใด ค่าตัวเลขยิ่งมากการ ื่ ิ้ ิ่ อ่านลายนิ้วมือจะยิ่งมีความละเอียดมากขึ้น ซึ่งแบ่งได้เป็น 2 แบบดังนี้ ิ้ ิ่ ี้

**1.31 1:1 Verify** 

**1.3.2 Init.1:1** 

**1.3.3 1:N Identify** 

**2. Delete User** ใชลบรหัส ID ออกจากเครื่อง

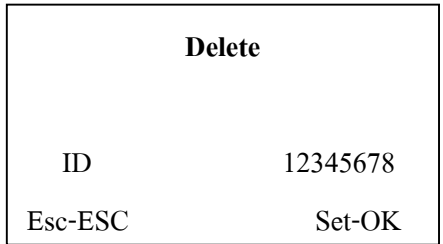

- กดปุ่ม MENU  $\rightarrow$  2.Delete User
- ใส่รหัส ID ของพนักงาน  $\rightarrow$  กดปุ่ม OK
- เมื่อจอแสดงคำว่า "Sure Delete?" → กดปุ่ม OK
- ถาตองการลบคนตอไปใหกดปุม OK แลวทําตามขั้น ตอนเดิม
- ถาตองการออกจากเมนูกดปุม ESC

Manager Confirm

การเชื่อมตอแบบตางๆ

#### $\frac{1}{2}$  3.2 RS232 Dwnld <sup>2014</sup> ใช้กำหนดค่า Baudrate

 $($   $\eta \eta \sim MEMU \rightarrow 3$ . Data Download  $\rightarrow 2$ . RS232Dwnld)

#### **3.3 RS485 Dwnld** ¯ **ใชเปดการใชงานการเชื่ อมตอแบบ RS485**

 $($  *n* $\theta$  $\psi$  $\psi$  $\chi$  *MENU*  $\rightarrow$  *3.Data Download*  $\rightarrow$  *3.RS485 Dwnld*)

#### **3.4 Ethernet Dwnld** ¯ **ใชกําหนดคา IP Address เม อตองใชการเชื่ อมตอผาน TCP/IP ื่**

 *( กดปุม MENU* Æ *3.Data Download* Æ *4.Ethernet Dwnld )*

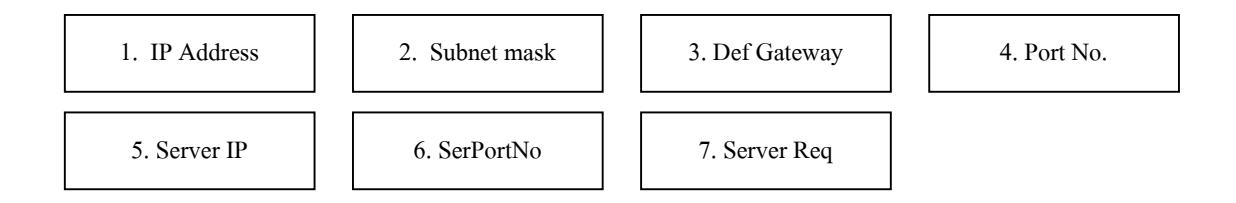

#### **วิธีการเปลี่ ยนหมายเลข IP Address**

- กดปุ่มตัวเลขเพื่อเปลี่ยนก่าตัวเลข → กดปุ่ม $\,$  OK เพื่อเปลี่ยน ไปช่องถัด ไป
- $\quad$  แมื่อเปลี่ยนค่าเสร็จแล้วให้กดปุ่ม OK  $\,\rightarrow$  กดปุ่ม ESC ออกจากเมนู

#### **4. Time Setting**

และเวลาให้กับเครื่อง ื่

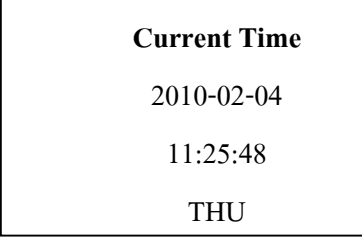

- กดปุ่ม MENU  $\rightarrow$  4.Time Setting
- $\;$ ใช้ปุ่ม ▲ , ▼ เพื่อเปลี่ยนตัวเลข → กดปุ่ม OK เพื่อ เปลี่ยนไปชองถัดไป
- $\blacksquare$  เมื่อเปลี่ยนค่าเสร็จแล้วให้กดปุ่ม OK
- กดปุม ESC ออกจากเมนู

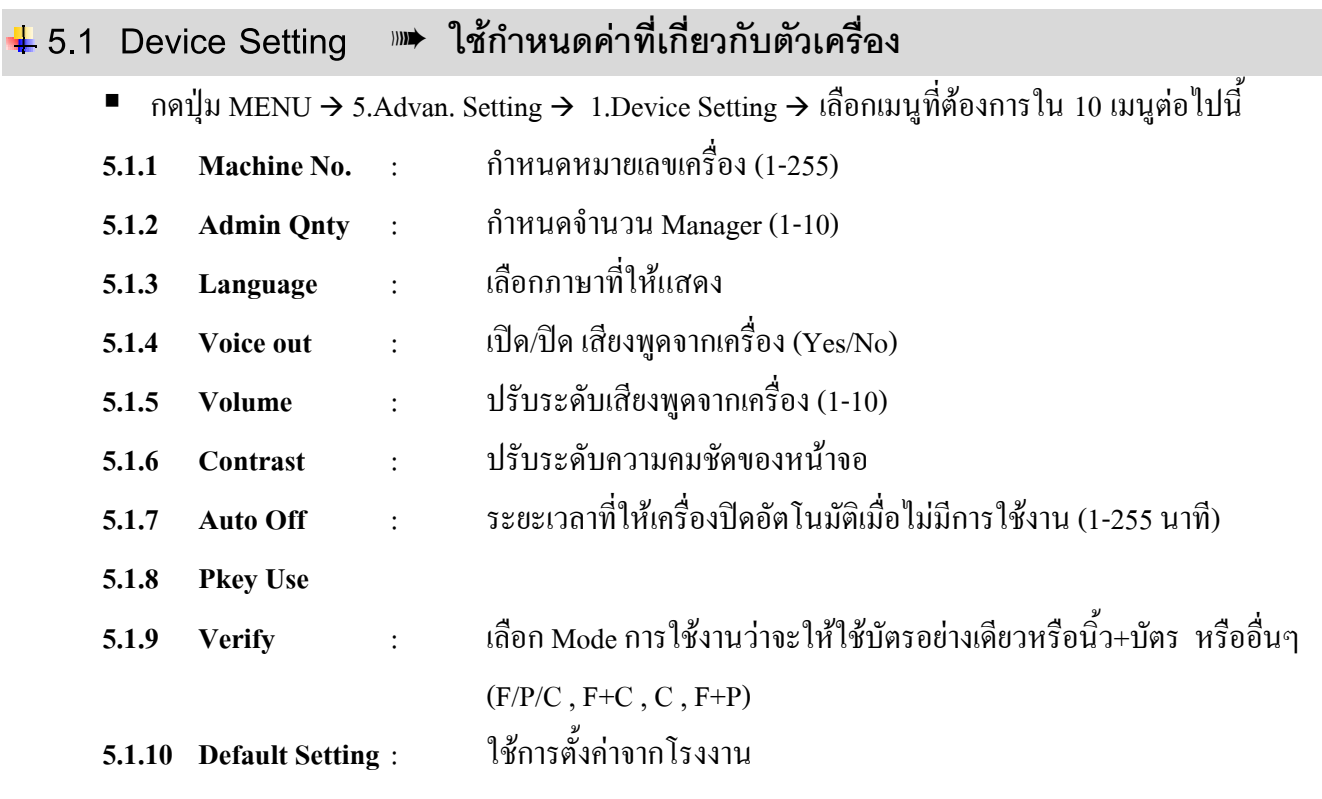

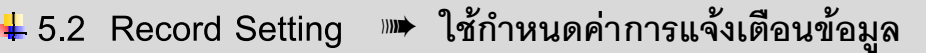

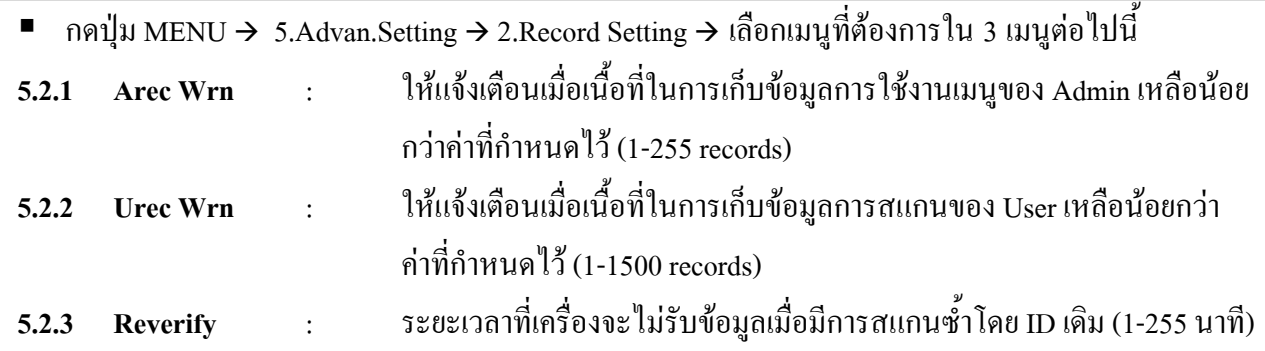

- ใช้ปุ่ม ▲ , ▼ หรือปุ่มตัวเลขเพื่อเปลี่ยนค่าตัวเลข
- $\quad$  แมื่อเปลี่ยนค่าเสร็จแล้วให้กดปุ่ม OK  $\,\rightarrow$  กดปุ่ม ESC ออกจากเมนู

#### **5.3 Door Lock Out** ¯ **การควบคุมการเขา-ออกประตู Access Control**

**5.3.1 Time Setting** : กําหนดชวงเวลาท ี่จะใหเขา-ออกประตู (1-50 period)

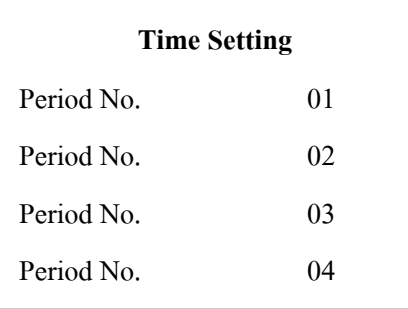

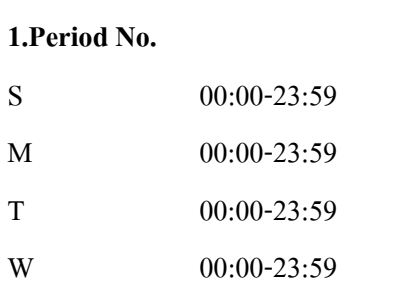

- $\;$  ใช้ปุ่ม ▲ , ▼ หรือปุ่มตัวเลขเพื่อเปลี่ยนค่าตัวเลข → กดปุ่ม OK เพื่อเปลี่ยนไปช่องถัดไป
- $\blacksquare$  เปลี่ยนค่าเสร็จกดปุ่ม OK  $\rightarrow$  กดปุ่ม ESC
- ใช้ปุ่ม ▲ , ▼ เพื่อเลื่อนไปแถวถัดไป ื่

**5.3.2 Lock Register** : กําหนดสิทธิของ User แตละ ID วาสามารถเขา-ออกประตูไดหรือไมและ สามารถใชประตูไดในชวงวัน-เวลาใด

#### **วิธีการกําหนดสิทธิ**

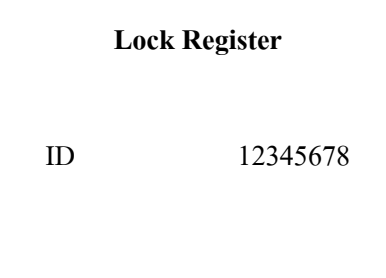

### 1. ใสรหัส ID ที่ตองการใหใชประตูเขา-ออกได 2. กดปุม OK

\*\* จากน นเลือกใชงานแบบใดแบบหนึ่ง ระหวาง ์<br>๎ Period และ Group

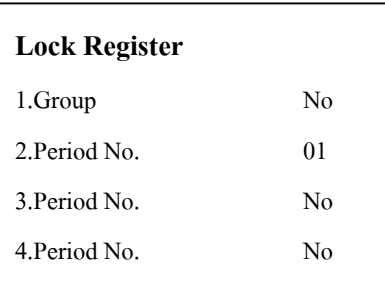

*\*กรณีจะใชงานแบบเลือก Period \**  3. ที่ชอง Group ใสคา **" No "** 4. ใสคาในชอง Period No. ซึ่งเปนหมายเลขจากขอ 5.3.1 (ช่วงเวลาที่สามารถเข้า-ออกประตูได้) ใส่ได้ 3 ช่วง : 1 วัน ี่ 5. กดปุม OK 6. กดปุม ESC ออกจากเมนู

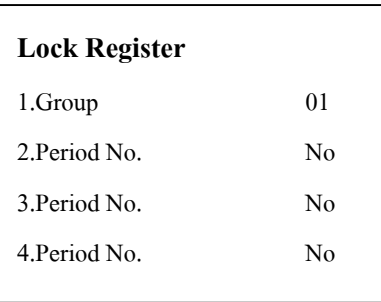

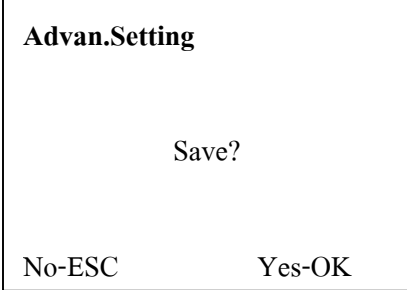

*\*กรณีจะใชงานแบบเปน Group \** 3. ที่ชอง Group ใสหมายเลขของ Group (มาจากขอ 5.3.3) 4. ชอง Period No. ใสคา **" No "** ทั้งหมด 5. กดปุม OK 6. กดปุม ESC ออกจากเมนู

7. หนาจอจะแสดง "Save?"

8. กดปุม OK

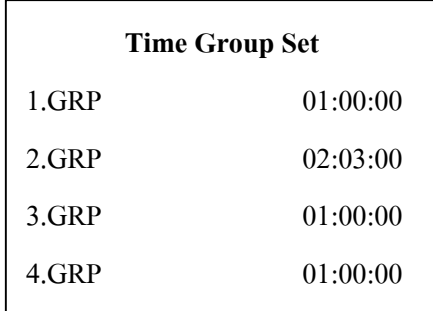

1. กดปุ่ม OK เพื่อเข้าแก้ไข ื่ 2. ใส่ Period No. โดยใช้ปุ่ม $\blacktriangle$  ,  $\blacktriangledown$  หรือปุ่มตัวเลขเพื่อ เปลี่ ยนคาตัวเลข (ช่วงเวลาที่สามารถเข้า-ออกประตูได้ ใส่ได้ 3 ช่วง : 1 วัน) ี่ 3. กดปุม OK เพ ื่อเปลี่ยนไปชองถัดไป 4. เปลี่ยนค่าเสร็จกดปุ่ม OK  $\,\rightarrow$  กดปุ่ม ESC 5. ใช้ปุ่ม ▲ , ▼ เพื่อเลื่อนไปแถวถัดไป ื่

6. หากตองการออกจากเมนูกดปุม ESC

**5.3.4 Unlock Group** : ใชเปดการใชงานเม อมีการใชเมนู Time Group Set

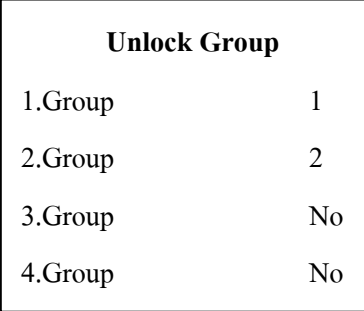

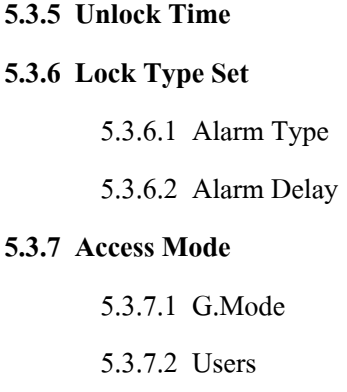

- จากเมนู Time Group Set ถาใช 1.GRP ที่เมน Unlock Group จะใช้ 1.Group เป็น1 จากเมนู Time Group Set ถาใช 2.GRP
- ที่เมนู Unlock Group จะใช้ 2.Group เป็น2

**5.3.5 Unlock Time** : ระยะเวลาท ี่ใหกลอนคลายล็อค (1-255 วินาที)

 $\pm$  เลือกประเภทของกลอน (NC / NO / NG) 5.3.6.2 Alarm Delay : ระยะเวลาที่ Alarm จะร้องเมื่อมีการเปิดประตูก้าง (1-255 วินาที) **5.3.7 Access Mode** : กําหนดวาตองใหมี ID มาสแกนจนครบจํานวนประตูถึงจะเปด . เปิด/ปิดการใช้งาน (Yes/No) . จำนวน ID

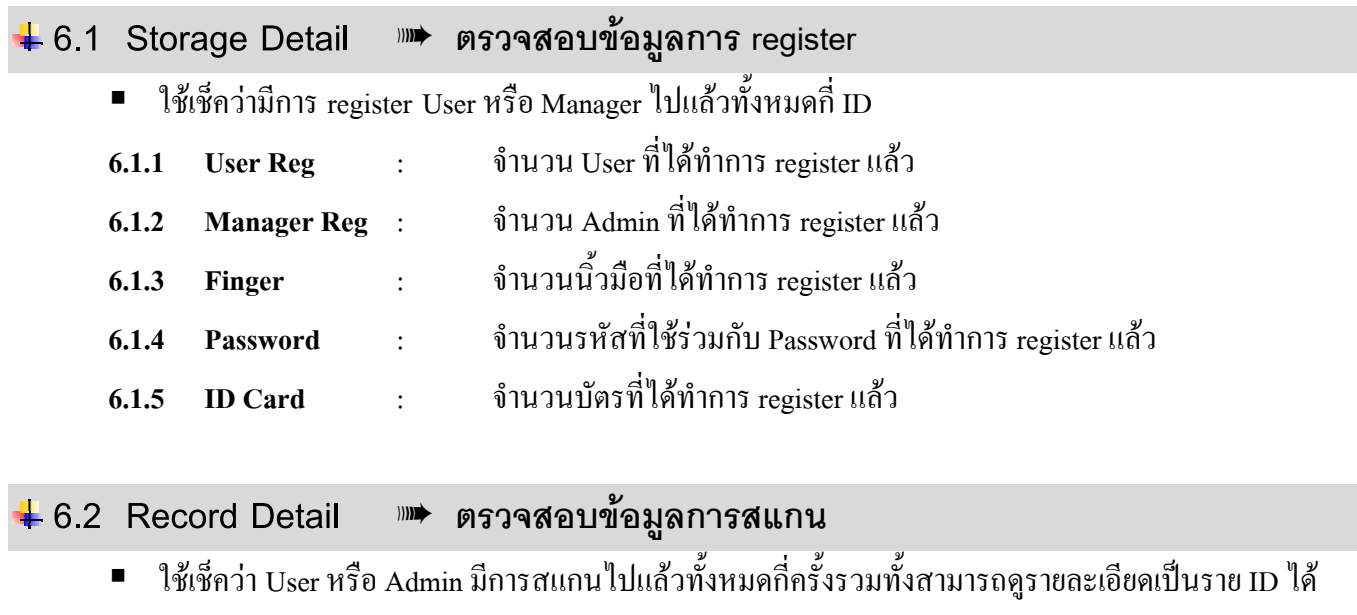

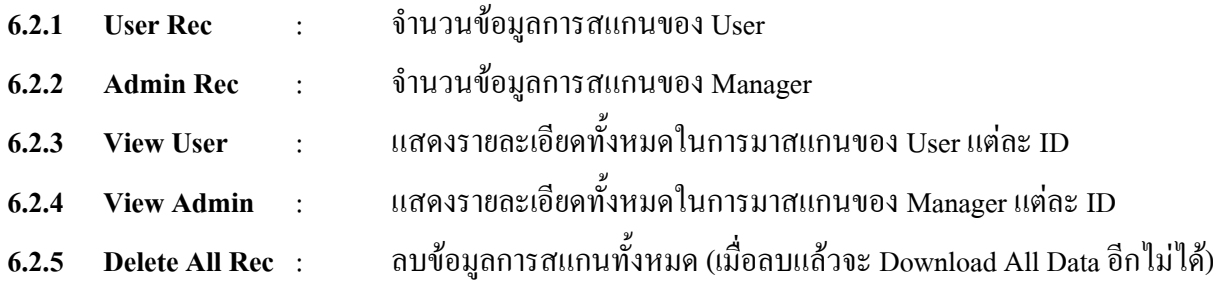

**6.3 System Detail** ¯ **ตรวจสอบขอมูลผลิตภัณฑ**

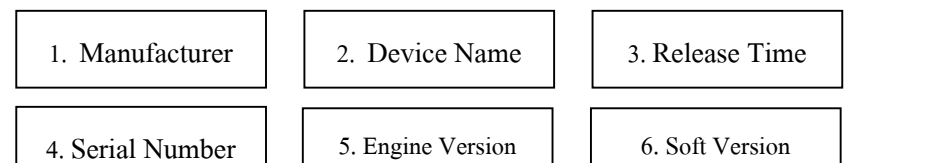

# การใช งานโปรแกรม PEGASUS Access Control & Time Attendance Software

#### **PEGASUS Access Control & Time Attendance Software**

โปรแกรม PEGASUS ใช้เพื่อดึงข้อมูลที่ผู้ใช้สแกนเพื่อบันทึกเวลาทำงาน รวมทั้งสามารถจัดการเกี่ยวกับตัว ื่ ื่ ์<br>๎ เครื่องไม่ว่าจะเป็นการกำหนดค่าต่างๆหรือการเก็บข้อมูลการลงทะเบียน การลบรหัสที่ไม่ต้องการ และอื่นๆ ผ่านทาง ื่ โปรแกรม นอกจากนี้ยังสามารถเรียกดูรายงานเกี่ยวกับ Time Attendance เพื่อเช็คเวลาการมาทำงานพร้อมคำนวณเวลา  $\mathcal{L}^{\mathcal{L}}(\mathcal{L}^{\mathcal{L}})$  and  $\mathcal{L}^{\mathcal{L}}(\mathcal{L}^{\mathcal{L}})$  and  $\mathcal{L}^{\mathcal{L}}(\mathcal{L}^{\mathcal{L}})$ ทํางาน เวลาสาย O.T. และอื่นๆไดอีกดวย

## **การเขาใชงานโปรแกรม**

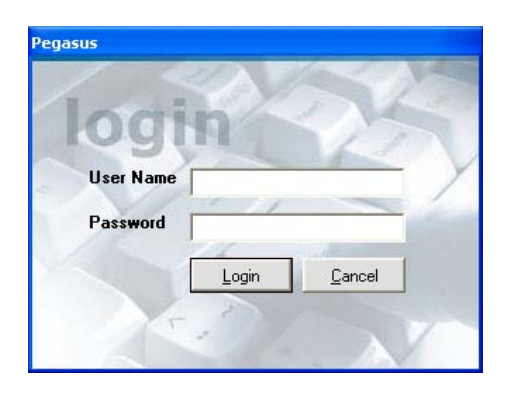

- $\bullet$  พิมพ์ User Name และ Password จากนั้นกดปุ่ม Login
- $\bullet$  ค่า default : User Name  $=$  pegasus
	- Password = pongee

เมื่อเข้าโปรแกรมใด้แล้วจะใด้หน้าจอดังรูปด้านล่าง ื่

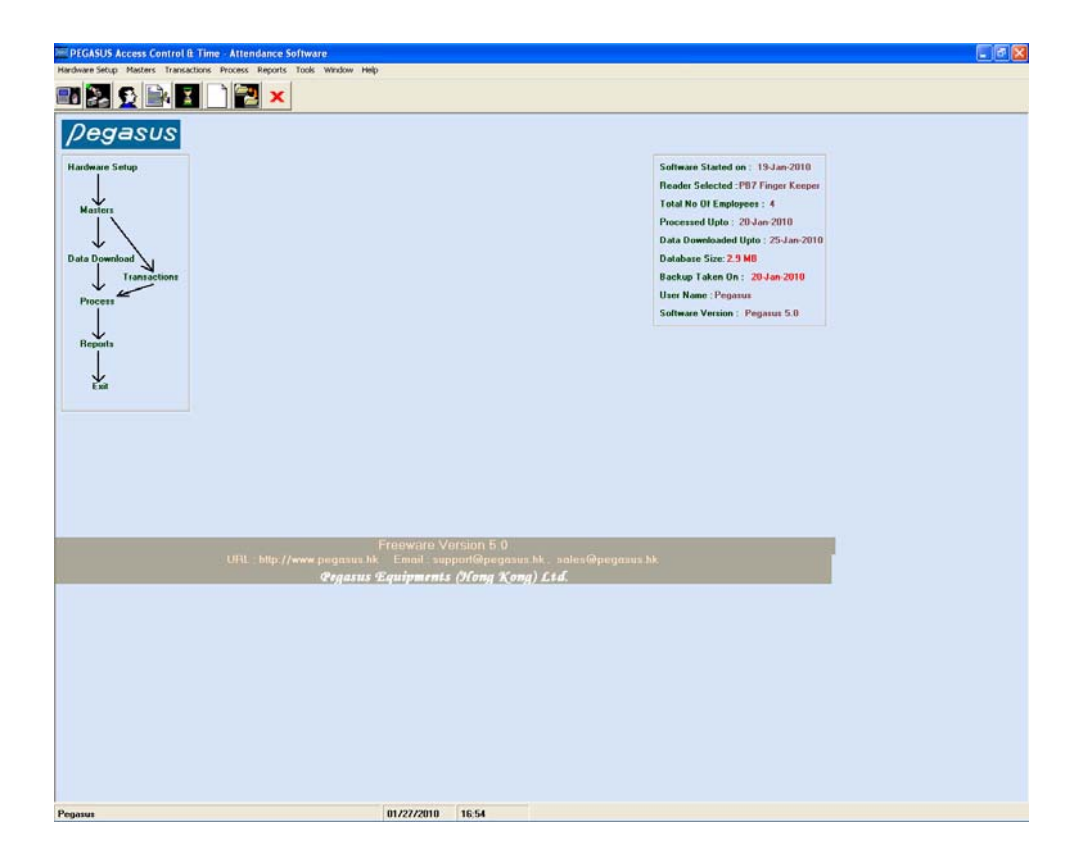

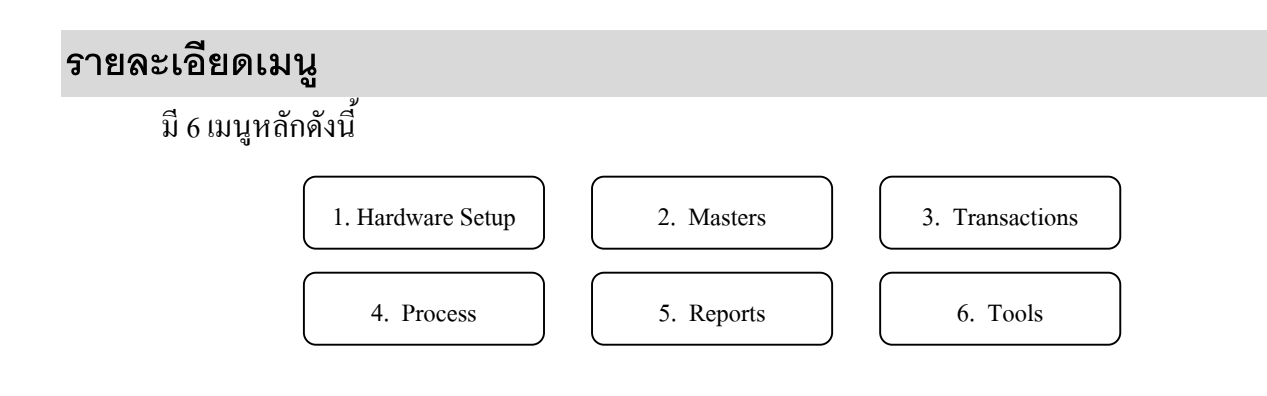

#### **1. Hardware Setup**

ใช้เชื่อมต่อกับเครื่อง กำหนดค่าต่างๆให้กับเครื่อง ดึงข้อมูล และการทำงานทุกอย่างที่ต้องส่งผ่านเครื่อง **่** ื่

**1.1 Initial Setting ເลือกรุ่นของเครื่องที่ใช้ (ให้เลือกเป็น PB7) → กดปุ่ม Save** ื่

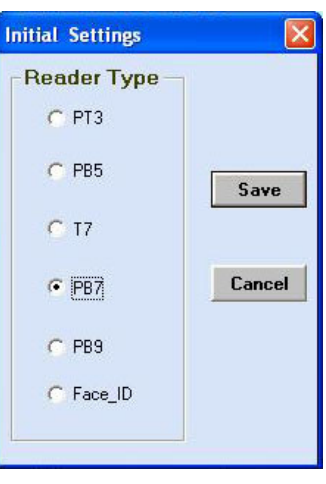

**1.2 Reader Address** ิ่ มเคร องวามีกี่เครื่องเปนหมายเลขอะไรและใชการเชื่อมตอ ื่

แบบใด โดยสามารถใชการเชื่อมตอได 3 แบบ

| <b>Reader Address</b>                                                                                 |                                      |                                                                                                    |
|----------------------------------------------------------------------------------------------------|--------------------------------------|----------------------------------------------------------------------------------------------------|
| Machine No<br>Machine Name Comport No<br>IP Address<br>ser<br>Delete -<br>Modily:<br>Add New<br>Close | Add New<br>Modify<br>Delete<br>Close | ้เพิ่มเครื่องใหม่<br>แก้ไขข้อมูลของตัวเครื่อง เช่น<br>ซื่อเครื่อง,Port No., IP Address<br>ิลบหมายเลขเครื่องที่ไม่ต้องการ<br>ออกจากหน้าจอ |

#### **วิธีเพ มเครื่องใหม ิ่**

- 1. กดปุม Add New
- 2. เลือกชนิดการเชื่อมต่อที่ส่วน Communication's **่**
- 3. ใส่ชื่อเครื่อง, เลือกหมายเลขเครื่อง, เลือก Comport No. (กรณีต่อแบบ Serial) หรือ ใส่ IP Address (กรณีต่อ ื่ แบบ TCP/IP) ให้ถูกต้อง
- 4. กดปุม Save

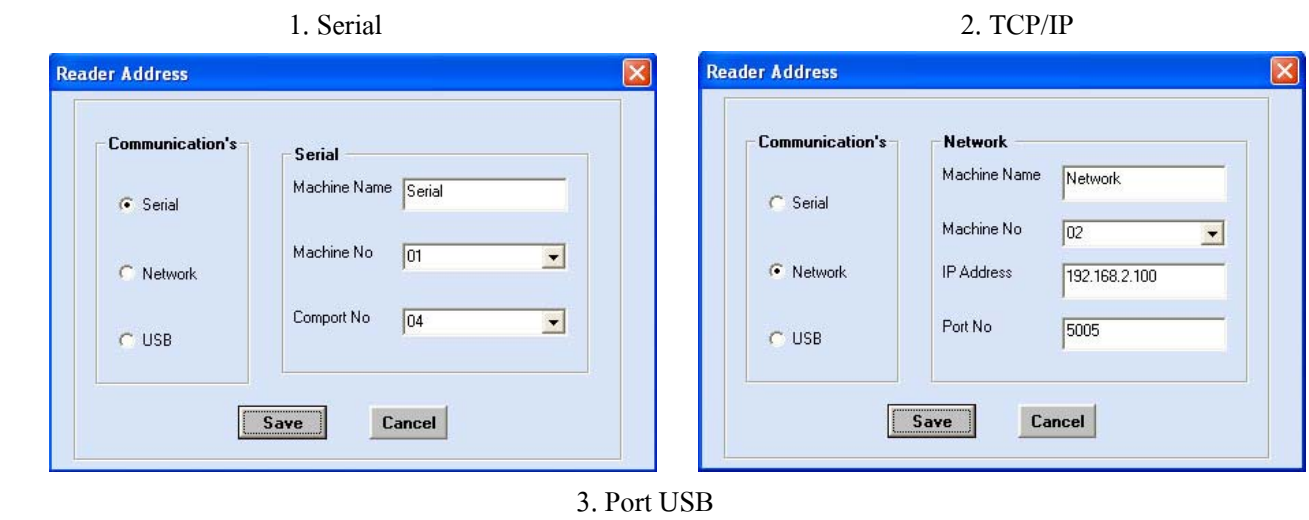

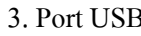

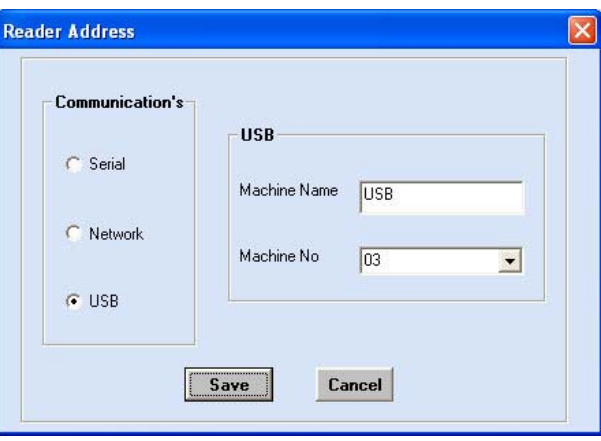

**1.3 Reader Management** ี จัดการเกี่ยวกับข้อมูลไม่ว่าจะเป็นการดึงข้อมูล Transactions, การส่ง หรือ Backup ลายนิ้วมือ, การเพิ่มชื่อให้กับรหัส ID, การลบรหัสหรือข้อมูลการสแกน ,... ิ้

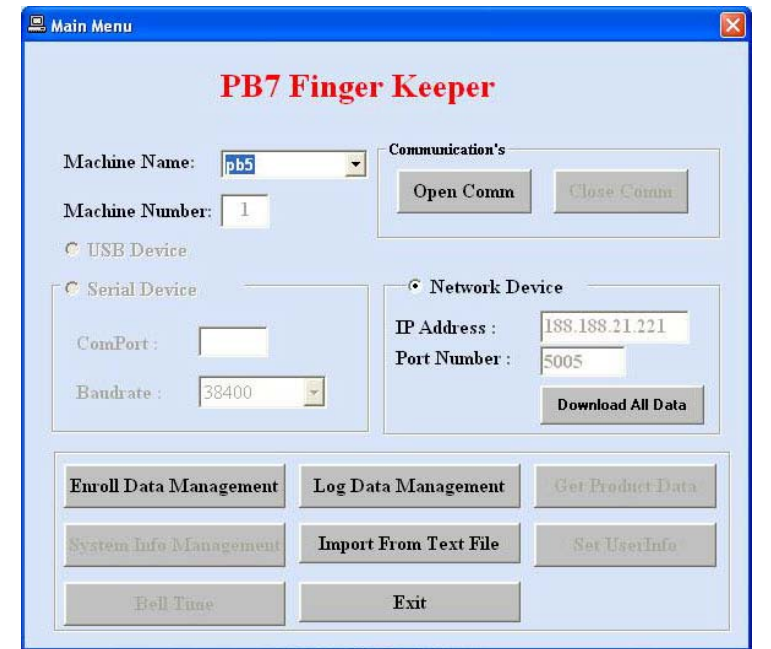

● เมื่อเปิดเข้ามาที่หน้าจอนี้เมนูจะไม่สามารถ ี้ ใช้งานใด้ ต้องทำการเชื่อมต่อก่อน

#### **วิธีการเช อมตอ ื่**

- 1. เลือกช อเคร องที่ชอง Machine Name: **:**<br>:
- 2. หน้าจอจะแสคงการเชื่อมต่อตามที่ได้ ื่
- กําหนดคาไวแลวจากเมนู Reader Address
- 3. กดปุม Open Comm
- เมื่อเชื่อมต่อใด้แล้ว ปุ่มต่างๆจะสามารถใช้งานใด้ทุกปุ่มดังรูปด้านล่าง ื่ ื่
- $\bullet$  หากไม่ต้องการเชื่อมต่อกับเครื่องแล้วให้กดปุ่ม Close Comm และหากต้องการเชื่อมต่อใหม่อีกครั้งให้ ื่ ื่ **:**<br>: ปดโปรแกรมกอนแลวคอยเขาโปรแกรมใหม

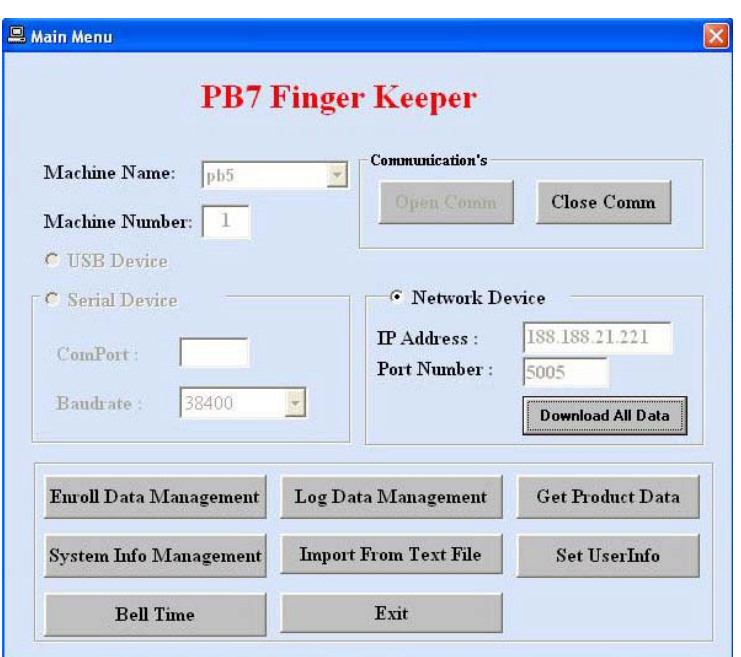

# **การใชงานปุมตางๆ**

¾ **Enroll Data Management** : ใชงานเก ี่ ยวกับการเก็บลายน วมือหรือบัตรหรือกด ิ้ รหัส, การลบรหัส, การเรียกดูรหัสที่มีอยูในตัวเคร อง,… จัดการเก ยวกับการ Enroll ทั้งหมด

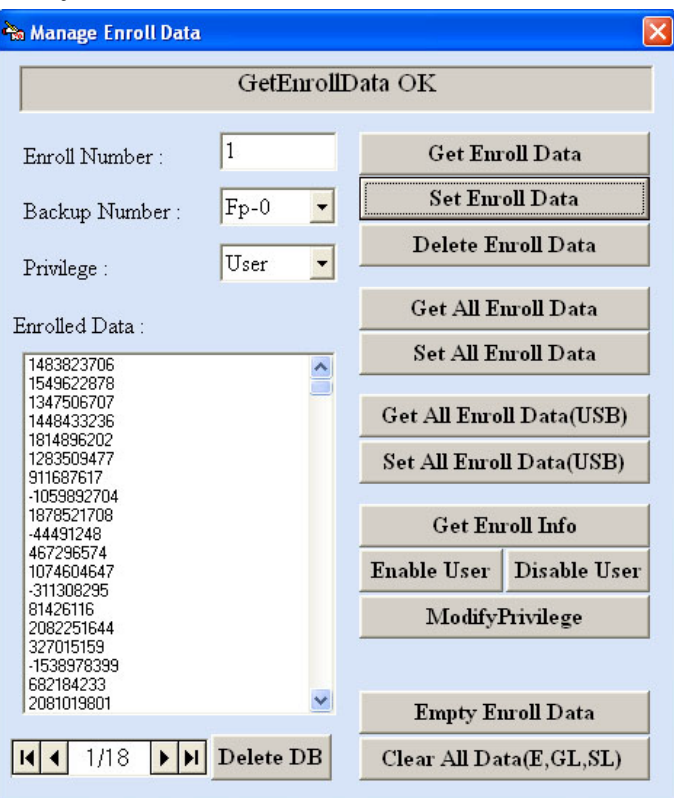

- Get Enroll Data ดึงลายนิ้วมือเฉพาะ ID ที่ต้องการจากเครื่องมาเก็บใน Database ิ้ โดยใส่รหัสที่ช่อง Enroll Number → เลือกว่าเป็นลายนิ้วมือ/บัตร/กดรหัสที่ช่อง Backup Number → เลือกว่าเป็น ิ้ User หรือ Admin ที่ช่อง Privilege → กดปุ่ม Get Enroll Data
- $\bullet$  **Set Enroll Data** ส่งลายนิ้วมือจาก Database ไปที่เครื่อง ิ้ ื่ โดยคลิกปุ่มลูกศรด้านล่างหารหัสที่ต้องการ  $\rightarrow$  กดปุ่ม Set Enroll Data
- **Delete Enroll Data** ลบรหัสออกจากเคร อง โดยคลิกปุ่มลูกศรด้านล่างหารหัสที่ต้องการ  $\rightarrow$  กดปุ่ม Delete Enroll Data
- $\bullet$  **Get All Enroll Data** ดึงลายนิ้วมือทั้งหมดจากเครื่องมาเก็บใน Database ิ้ ั้ ื่
- Set All Enroll Data ส่งลายนิ้วมือทั้งหมดจาก Database <sup>ๆ</sup>ปที่เครื่อง ิ้ ั้ ื่
- $\bullet$  **Get All Enroll Data(USB)** ดึงลายนิ้วมือทั้งหมดจากไฟล์ Enroll ที่เคยเก็บไว้มาลง Database ิ้
- Set All Enroll Data(USB) ส่งลายนิ้วมือทั้งหมดจากไฟล์ Enroll ที่เคยเก็บไว้ไปที่เครื่อง ิ้  $\overline{a}$
- $\bullet$   $\,$  Get Enroll Info  $\,$  เรียกดูข้อมูลและรหัสทั้งหมดที่มีจากเครื่องมาแสดงที่หน้าจอส่วน Enrolled Data: ั้ ื่ ี่
- **Enable User** สงคําส ั่งใหรหัส ID ที่ตองการใชงานได โดยคลิกปุ่มลูกศรค้านล่างหารหัสที่ต้องการ  $\rightarrow$  กดปุ่ม Enable User
- **Disable User** สงคําส ั่งใหรหัส ID ที่ตองการไมสามารถใชงานได โดยคลิกปุ่มลูกศรด้านล่างหารหัสที่ต้องการ  $\rightarrow$  กดปุ่ม Disable User
- **MofifyPrivilege** เปลี่ ยนรูปแบบการใชงานของ ID ใหเปน User หรือ Admin
- $\bullet$  Empty Enroll Data ลบเฉพาะข้อมูลลายนิ้วมือทั้งหมดจากเครื่อง ิ้ ์<br>๎  $\overline{a}$
- $\bullet$  Clear All Data(E,GL,SL) ลบข้อมูลทั้งหมดจากเครื่อง (ลายนิ้วมือ, Transactions ของ User และ Admin) ั้ ื่ ์<br>เ
- $\bullet$  **Delete DB** ลบข้อมูลลายนิ้วมือทั้งหมดจาก Database ิ้ ั้

¾ **Log Data Management** : ใชดึงขอมูลการสแกน (Transactions) จากเครื่องเก็บเปน Text file

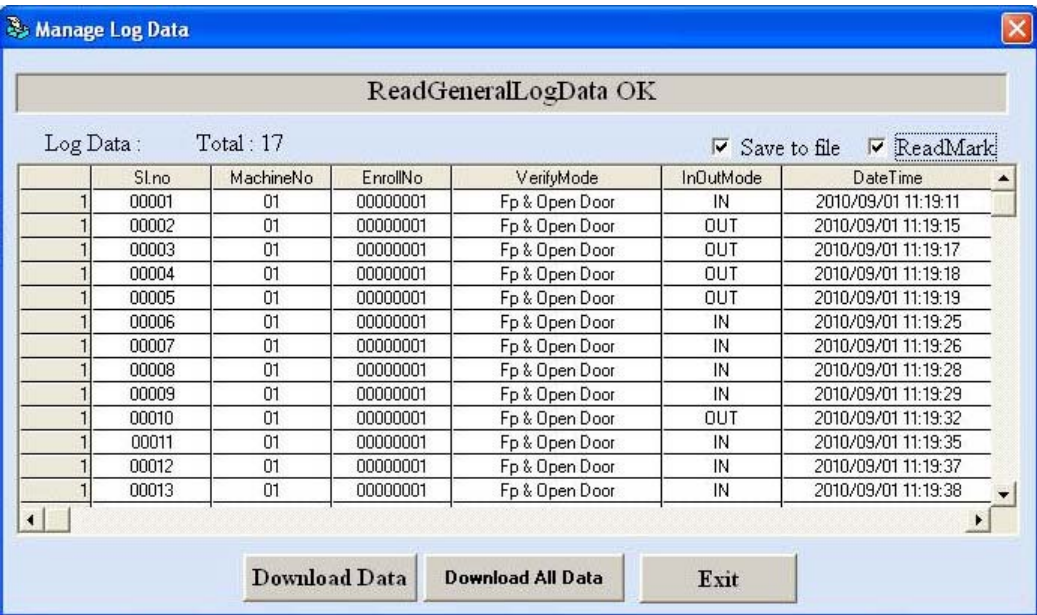

- **วิธีการดึงขอมูล** : ใหคลิกถูกท **Save to file**และ **ReadMark** <sup>Æ</sup> กดปุม Download Data โดย Text file ที่ไดจะอยู ที่ C:\Program Files\Pegasus Equipments Hong Kong Ltd\PEGASUS\ ชื่อ AGL\_001.txt และจะ Save ทับ ใฟล์เดิมเสมอเมื่อมีการดึงข้อมูลครั้งต่อ ไปโดยใม่มีการแจ้งเตือน ื่ ั้
- **Download Data** - ดึงข้อมูลการสแกนเฉพาะที่เป็น New data (ต้องคลิกถูกที่ ReadMark ใว้ด้วย)
- **Download All Data** ดึงขอมูลการสแกนทั้งหมด(รวมถึงขอมูลท เคยดึงไปแลวดวย)
- $\bullet$  ถ้าคลิกถูกที่ and Delete หลังจากดึงข้อมูลมาแล้วจะ Clear ข้อมูลที่เครื่องด้วยทำให้ Download All Data อีกไม่ได้ ี่

 $\triangleright$  Get Product Data ื่ : เรียกดูข้อมูลผลิตภัณฑ์จากเครื่อง โดยกดปุ่ม Get

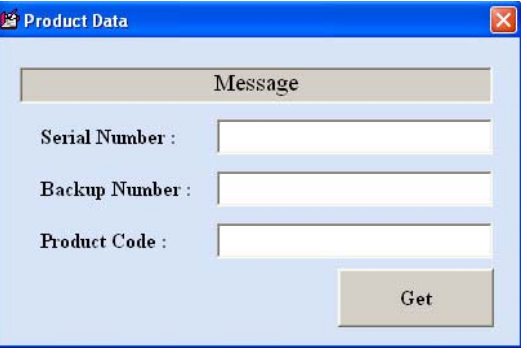

 $\blacktriangleright$  System Info Management : ใช้เรียกดูและตั้งค่าต่างๆให้กับเครื่อง ์<br>๎ ื่

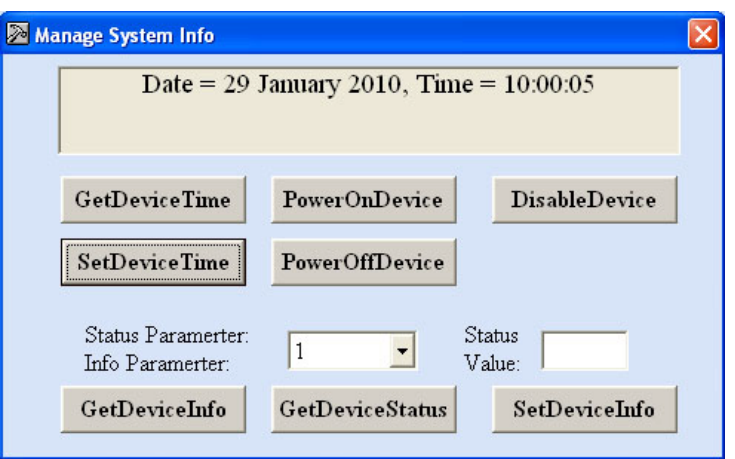

- **GetDeviceTime** เรียกดูวันท และเวลาจากเคร อง ี่ ื่
- **SetDeviceTime** สงคาวันท และเวลาจาก PC ไปที่ เคร อง ี่ ื่
- **PowerOnDevice** สั่งเปดเคร อง ื่
- **PowerOffDevice** สั่งปดเคร อง ื่
- **DisableDevice** สงคําส ั่งใหเคร ื่องสามารถใชงานไดหรือไม
- $\bullet$  GetDeviceInfo เรียกดูข้อมูลการติดตั้งของเครื่อง ั้ ื่
- **GetDeviceStatus** เรียกดูสถานะของเคร อง ื่
- $\bullet$  SetDeviceInfo ส่งค่าข้อมูลการติดตั้งของเครื่อง ั้ ื่

¾ **Import From Text File** : นําขอมูลการสแกนจาก Text file (ที่ Save ผาน USB) ลง Database

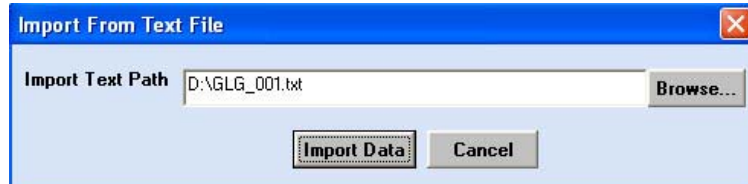

 $\bullet$  เลือกไฟล์ที่จะใช้โอนโดยคลิกปุ่ม Browse  $\to$  กดปุ่ม Import Data

#### **2. Masters**

ใช้กำหนดค่าข้อมูลเริ่มต้นเพื่อใช้กับ Time Attendance ิ่

- ¾ **Master Setup** 
	- **Company** กําหนดช อบริษัท

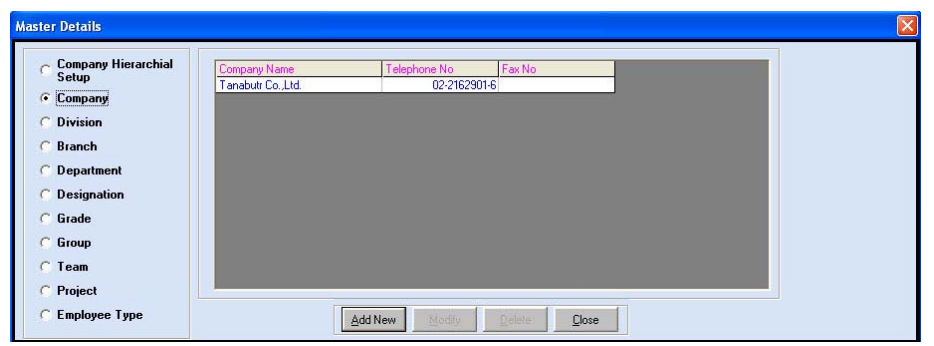

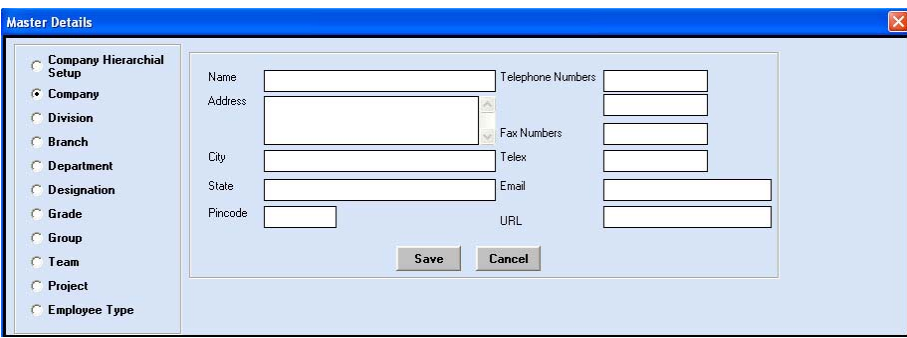

- การเพิ่มบริษัท - กดปุ่ม AddNew  $\rightarrow$  ใส่ชื่อบริษัทและข้อมูลต่างๆ  $\rightarrow$  กดปุ่ม Save การแก้ไขข้อมูล คลิกเลือกบริษัทที่ต้องการ → กดปุ่ม Modify → แก้ไขข้อมูล → กดปุ่ม Save การลบบริษัท คลิกเลือกบริษัทที่ต้องการ  $\rightarrow$  กดปุ่ม Delete  $\rightarrow$  กดปุ่ม Yes
- **Department** กําหนดช ื่อฝาย

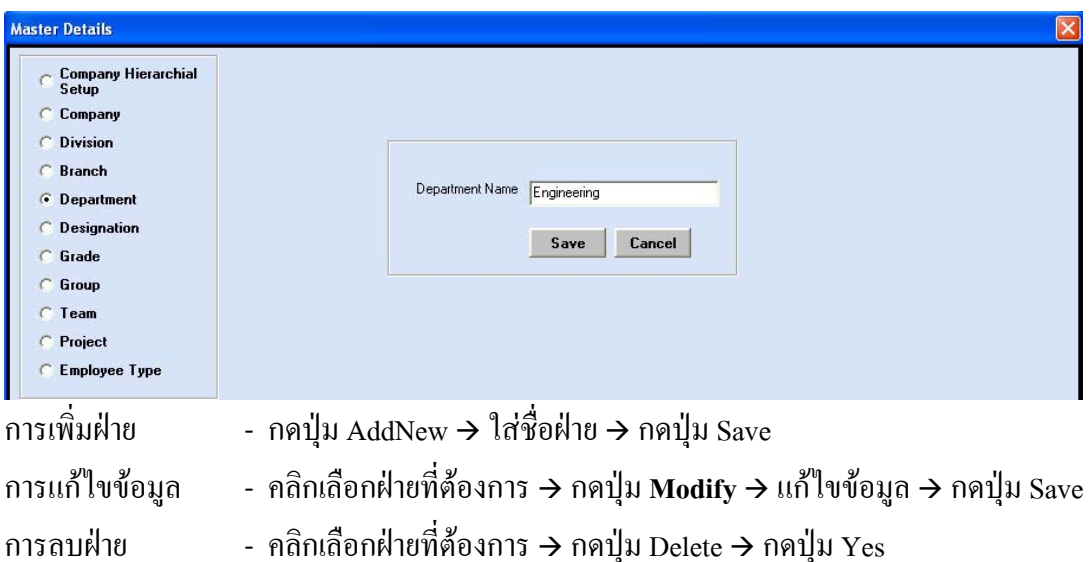

#### ¾ **Employee Master** : ประวัติพนักงาน

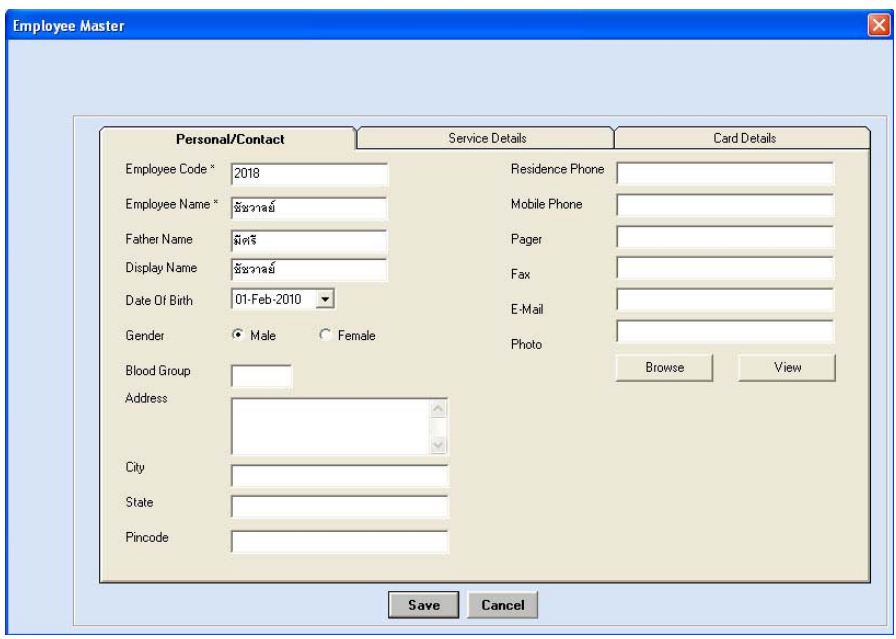

- การเพิ่ม กดปุ่ม AddNew  $\rightarrow$  ใส่รายละเอียดข้อมูลต่างๆ  $\rightarrow$  กดปุ่ม Save
- $\,^* \,$  รหัส Employee Code (รหัสพนักงาน) ใส่ได้ 1-8 หลัก
- $\,^* \,$  รหัส User Id ต้องเป็น 8 หลักเท่านั้นและตรงกับรหัส ID ที่เก็บในตัวเครื่อง ื่

การแก้ไขข้อมูล  $\quad$  - คลิกเลือกรหัสที่ต้องการ  $\rightarrow$  กดปุ่ม Modify  $\rightarrow$  แก้ไขข้อมูล  $\rightarrow$  กดปุ่ม Save การลบ คลิกเลือกรหัสต้องการ  $\rightarrow$  กดปุ่ม Delete  $\rightarrow$  กดปุ่ม Yes

#### **5. Reports**

โดยเลือกพนักงานที่ต้องการจากปุ่ม Select Employee(หรือหากต้องการดูทุกคนไม่ต้องเลือกที่ปุ่มนี้)  $\rightarrow$  เลือก ประเภทรายงานที่ส่วน Report Type  $\rightarrow$  เลือกช่วงวันที่ที่ต้องการดูในส่วน Date Range  $\rightarrow$  กดปุ่ม Report

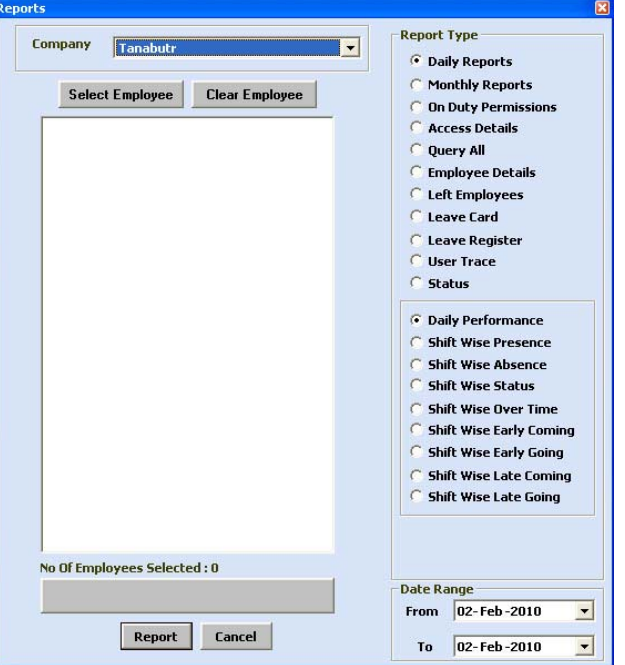

รายงานที่สามารถเรียกดูได้โดยไม่ต้อง Process และสามารถเรียกดูได้เป็นช่วงวันที่ที่ต้องการ

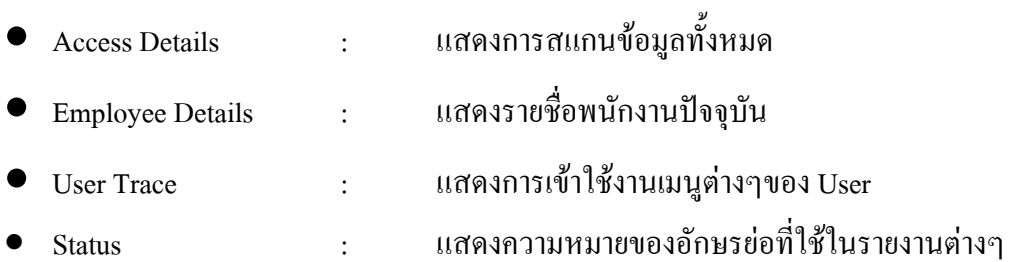

#### **ตัวอยางรายงาน Access Details**

#### Tanabutr Co., Ltd.

#### **Access Details**

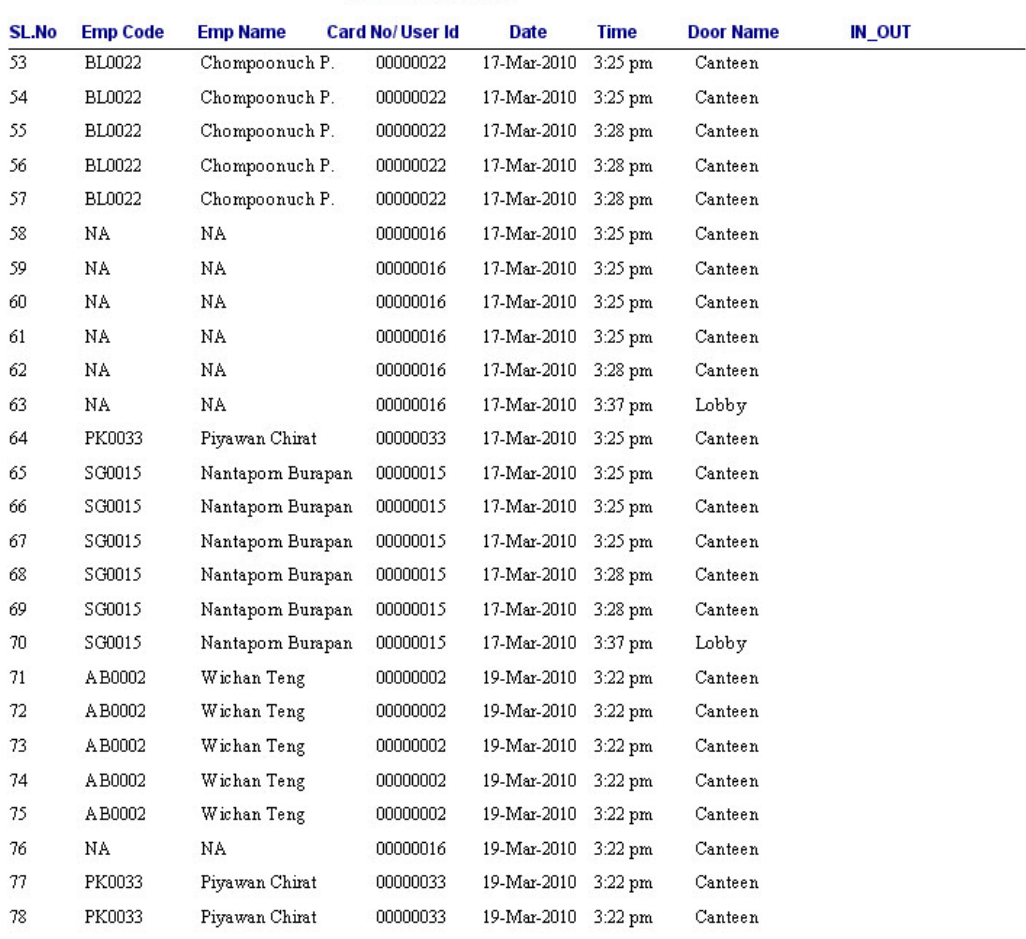

This Report is generated by Pegasus Software

Page 3 of 4